# **Программа «Сервер - Виртуальный ретранслятор».**

### **Назначение.**

Программа драйвер «Сервер - Виртуальный ретранслятор» предназначена для организации совместной работы приборов серии Редут-Net-GSM с АРМ "Альтаир" и "Радиосеть". Программа работает под управлением операционных систем WindowsXP, Windows7. Windows8, Windows10.

# **Установка программы.**

Запустить программу инсталляции Setup Server VirtRetr32.exe или Setup\_Server\_VirtRetr64.exe для 32-х и 64-х разрядных операционных систем соответственно. При инсталляции программы на компьютер устанавливается драйвер виртуальных COM портов «com0com» и программный модуль Server\_VirtRetr. Программа Server\_VirtRetr находится в своей, автоматически созданной папке «Server\_VirtRetr», находящейся в системной папке «Program Files». Драйвер «com0com» появляется в Диспетчере устройств Панели управления Windows. Без этого драйвера программа работать не будет.

白… y com0com - serial port emulators Compcom - bus for serial port pair emulator 0 (COM2 <-> CNCB0) com0com - serial port emulator  $\mathbb{F}_{\mathbb{Z}}$  com0com - serial port emulator

 При установке программы на рабочем столе появляется ярлык, в меню «Пуск» - «Все программы» появляется папка с ярлыком программы и деинсталлятором. Ярлык программы также помещается в папку «Автозагрузка».

После запуска в Панели Задач Windows появиться значок программы.

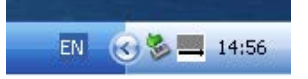

Открыть окно программы можно щелчком правой кнопки мыши по значку программы, в открывшемся списке нажать кнопку «Показать».

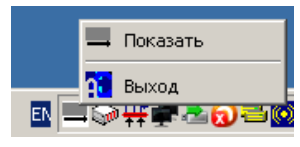

Появление окна с предупреждением о конфликте IP означает,

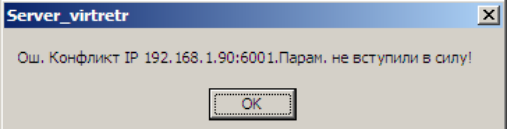

что после запуска программы необходимо на вкладке «Настройки» изменить значения IP адресов, в соответствии реальными их значениями в параметрах сетевых подключений Windows.

Окно программы после запуска имеет следующий вид:

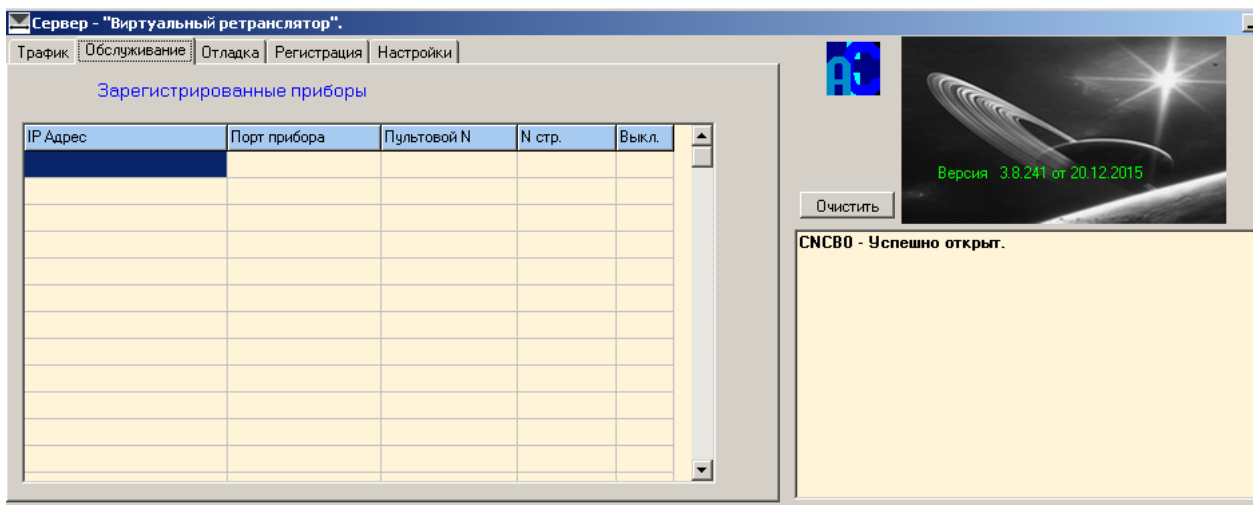

Закрыть программу можно по щелчку правой кнопкой мыши по значку программы в правом углу панели задач, нажав на кнопку «Выход» или нажав на крестик в верхнем правом углу окна программы.

### **Настройка программы.**

Все параметры, необходимые для правильной совместной работы программы с приборами Редут-Net-GSM и АРМ расположены на вкладке «Настройка».

Запустить программу, перейти на вкладку «Настройка».

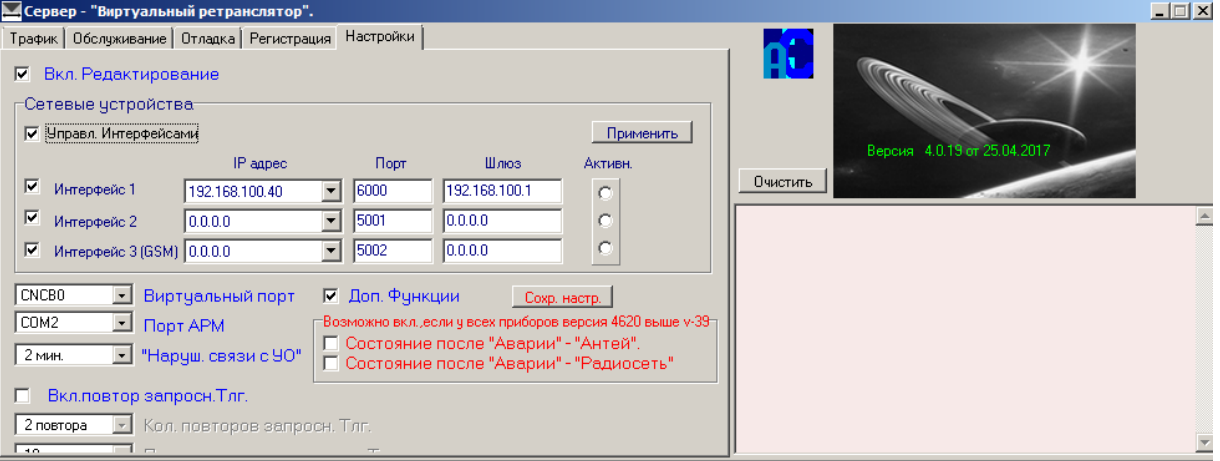

Для изменения параметров настройки поставить галочку в поле «Вкл. Редактирование».

Для организации нормальной работы пульта необходимо иметь два канала связи с Интернетом, подключенным к двум разным провайдерам. Оба сетевых подключения должны иметь статические глобальные IP адреса. Подключать каналы связи к компьютеру можно, используя одну сетевую карту, тогда два провайдера подключаются через специализированные маршрутизаторы (роутеры) с двумя WAN. В этом случае точка ставиться в поле «1 сетевая». В случае использования двух сетевых карт в компьютере, точку установить в поле «2 сетевые» и в поле «Управление интерфейсами». Вне зависимости от схемы подключения к провайдерам, а также от конфигурации сети на ПЦО, для работы программы на компьютере используются только статические IP-адреса (либо глобальные, при непосредственном подключении к глобальной сети, либо локальные, при подключении через маршрутизатор или сервер).

 В полях «IP – адрес 1 сетевой карты» и «IP – адрес 2 сетевой карты», в раскрывающихся списках, отражены IP – адреса всех сетевых карт компьютера. Выбрать необходимый

адрес. Адрес 1-ой сетевой карты должен соответствовать 1-му провайдеру сети, 2-ой карты – второму провайдеру. Этим адресам должны соответствовать значениям 1-го сервера Ethernet и, соответственно, 2-го сервера Ethernet при настройке прибора (вкладка «Сетевые настройки» окна «Удаленное обслуживание»), см. «Редут-NET-GSM. Руководство по эксплуатации». Для всех приборов в пределах данного подключения значения адресов 1 и 2 Сервера должны быть одинаковы.

 Значения в полях «Порт 1 Сервера» и «Порт 2 Сервера» могут различаться между собой. Этим значениям портов должны соответствовать значения, принятые в настройках прибора (вкладка «Сетевые настройки» окна «Удаленное обслуживание»). Если возникнет необходимость, номера портов изменить (в пределах от 1 до 65535). Необходимо учитывать только, что такие же порты могут использоваться другими программами и службами (В частности порт 5000 используется для сетевой работы АРМ Альтаир). Не использовать порты с номерами до 1000, эти порты как правило заняты различными службами.

Предусмотрена возможность организации дополнительного резервного канала на ПЦО через 3G модем. Для этого необходима SIM карта с подключенной специальной услугой «Статический публичный IP адрес».

В этом случае установить галочку в поле «GSM модем». В появившемся поле появляется строка для внесения IP- адреса GSM модема (адрес, выданный оператором при подключении описанной выше услуги).

При использовании нескольких интерфейсов установить галочку в поле «Управление интерфейсами».

 Для организации связи между программой «Сервер. Виртуальный ретранслятор» и АРМом предусмотрены два поля: «Виртуальный порт» и «Порт АРМ». Эти поля связывают пару виртуальных портов, создаваемых программой com0com. «Виртуальный порт» - по умолчанию установлено значение «CNCB0» – менять не надо. «Порт АРМ» – обязательно один раз после первого запуска программы изменить значение (например с COM1 на COM2). В дальнейшем номер COM – порта можно выбрать любым из свободных в диапазоне COM2 – COM15 (COM1 может быть занят). Этот же COM – порт в дальнейшем необходимо использовать для подключения виртуального ретранслятора (группы) «Альтаир». Проверить правильность работы программы и драйвера порта можно в «Диспетчере устройств» «Панели управления» Windows. Выставленное значение в программе должно совпадать с номером COM – в драйвере:

 $\overline{\boxplus}$  com0com - serial port emulators COM2 <-> CNCB0) Com0com - bus for serial port pair emulator 0 (COM2 <-> CNCB0)  $\overline{\mathcal{L}}$  comocom - serial port emulator com0com - serial port emulator

В поле «Наруш. связи с УО» выставляется время, по истечении которого в АРМ будет выдано сообщение о нарушении связи с прибором. Значение времени должно быть не более 2-х минут.

 Поле «Доп. Функции" – включает дополнительные функции при нажатии правой кнопкой мыши на строку с адресом нужного прибора в окне «Обслуживание»:

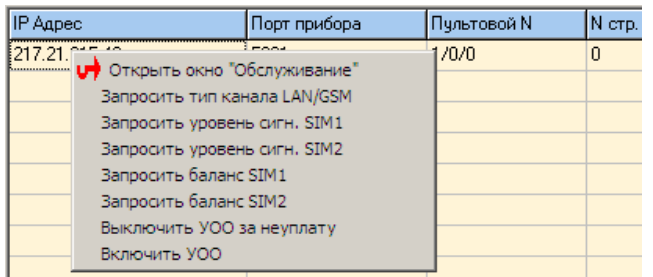

При установленной в этом поле галочке, по нажатию правой кнопкой мыши по строке, открывается расширенный список функций.

- Поле «Включение повторов запросных телеграмм» включает повторы запросов типа «Запросить баланс», если по первому запросу ответа не пришло. Функция дополнительная, на усмотрение пользователя.

- Поле «Состояние после «Аварии» – «Альтаир»» предназначено для случая, когда тревожный ШС в приборе не один и необходимо знать номер сработавшего ШС.

- Поле «Состояние после «Аварии» – «Радиосеть»» после аварии не приходит сообщение в АРМ о состоянии ШС.

После завершения настроек нажать кнопку «Применить». Программа настроена для работы.

### **Работа персонала ПЦО с программой «Сервер - «Виртуальный ретранслятор»»**

### **Подключение нового прибора.**

Настроить подключаемый прибор в соответствии с указаниями «Руководства по эксплуатации» на Редут-Net-GSM. Установить прибор на объекте. Включить прибор. После включения прибор начнет посылать запросы на регистрацию на адрес ПЦО. После включения прибора персонал ПЦО должен проделать следующие действия:

В программе «Сервер - «Виртуальный ретранслятор»» перейти на вкладку «Регистрация». Поставить галочку в поле «Разрешить новую регистрацию». После появления окна с предупреждением о включении регистрации на 5 минут, нажать на кнопку «Да». После этого, в течении 5 минут, будет разрешена регистрация всех вновь подключаемых приборов.

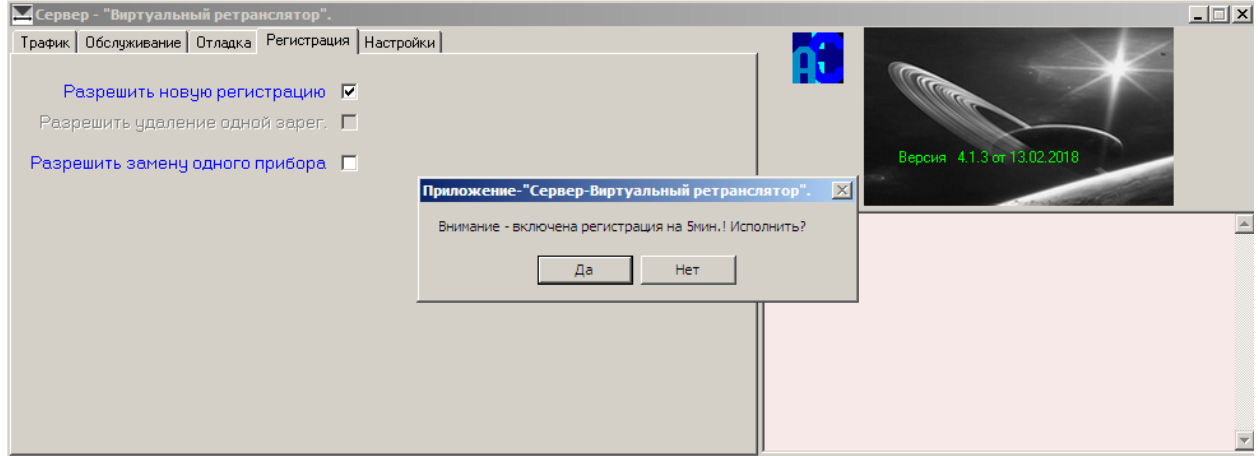

Вернуться на вкладку «Обслуживание». Если все настройки прибора произведены правильно, то в окне должна появиться новая строка. Прибор подключен. Одновременно в АРМ, при соответствующей настройке (см. РЭ на Редут-Net-GSM), должна появится информация о начале работы прибора.

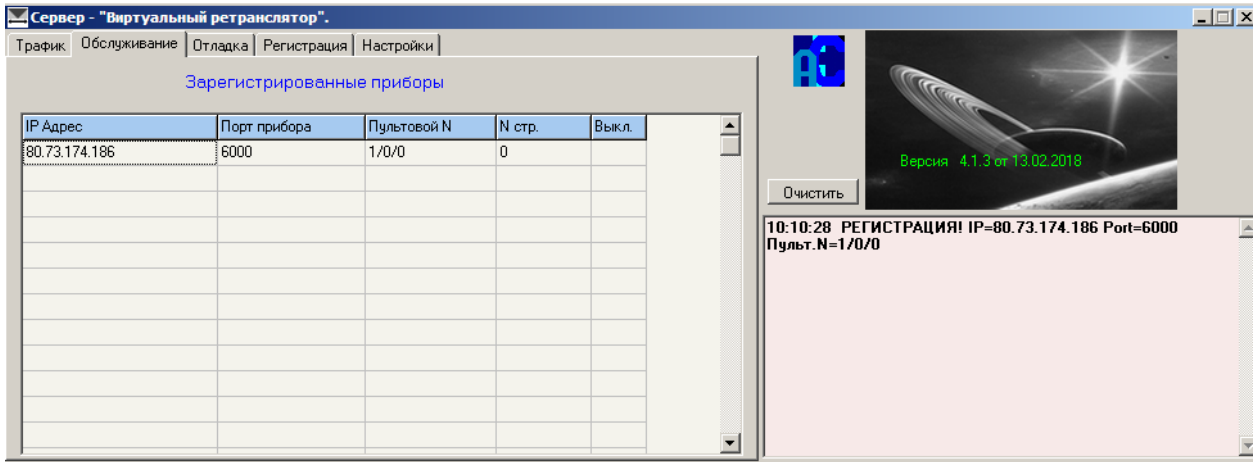

Информация в столбцах вкладки «Обслуживание».

- IP Адрес – IP адрес устройства, с которого приходит сигнал на пульт. Это может быть адрес роутера, используемого для подключения прибора на объекте, адрес самого прибора, если он непосредственно подключен к Интернету, адрес присвоенный соединению поставщиком услуг сотовой связи и т.д.

- Порт – порт, полученный соединением. Может принимать значение от 1 до 64535. Имеет чисто информативное значение.

- Пультовой номер – реальный пультовой номер устройства, устанавливается инженером пульта при подключении прибора к базе данных, имеет вид; номер виртуального ретранслятора (виртуальной группы Редут)/номер виртуального модуля ЛПЗ/номер направления. Пультовой номер заносится в память прибора при настройке. Основной параметр для работы с прибором.

- № стр. – номер, присваиваемый прибором при подключении. Имеет информативное значение. При перерегистрации приборов номер строки может изменится.

### **Удаление записи регистрации прибора из списка.**

Развернуть окно программы, перейти на вкладку «Регистрация». Поставить галочку в поле «Разрешить новую регистрацию», после появления окна с предупреждением, нажать кнопку «Да». После этого станет активным поле «Разрешить удаление одной зарегистрированной записи». Поставить галочку в этом поле.

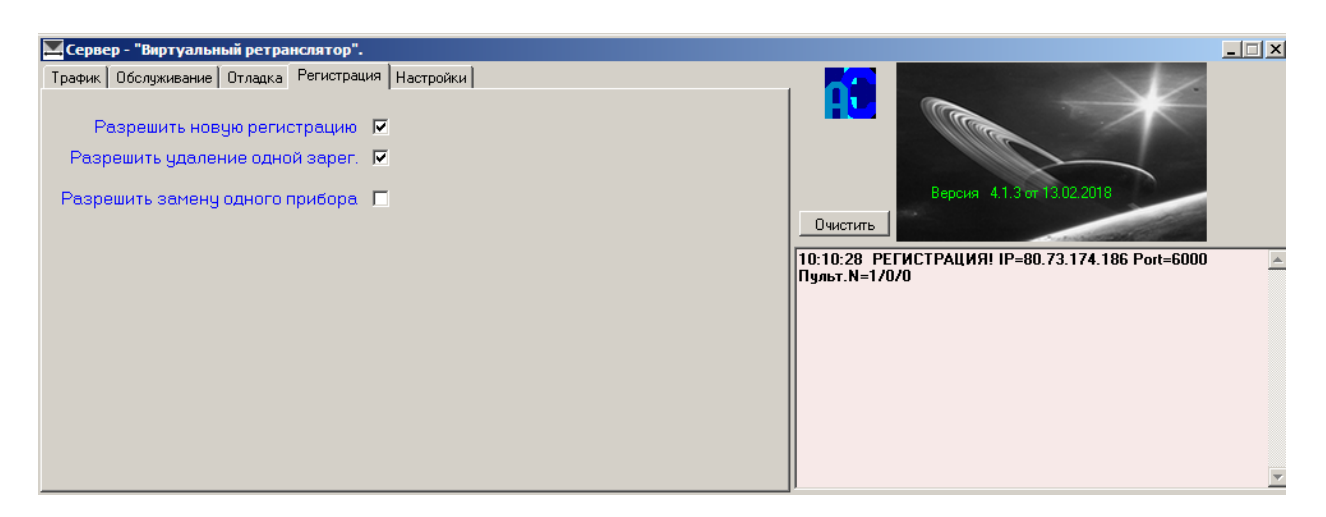

Далее перейти на вкладку «Обслуживание». Найти в списке нужный пультовой номер, щелчком правой кнопки мыши по нему, открыть контекстное меню. Выбрать строку «Удалить регистрацию».

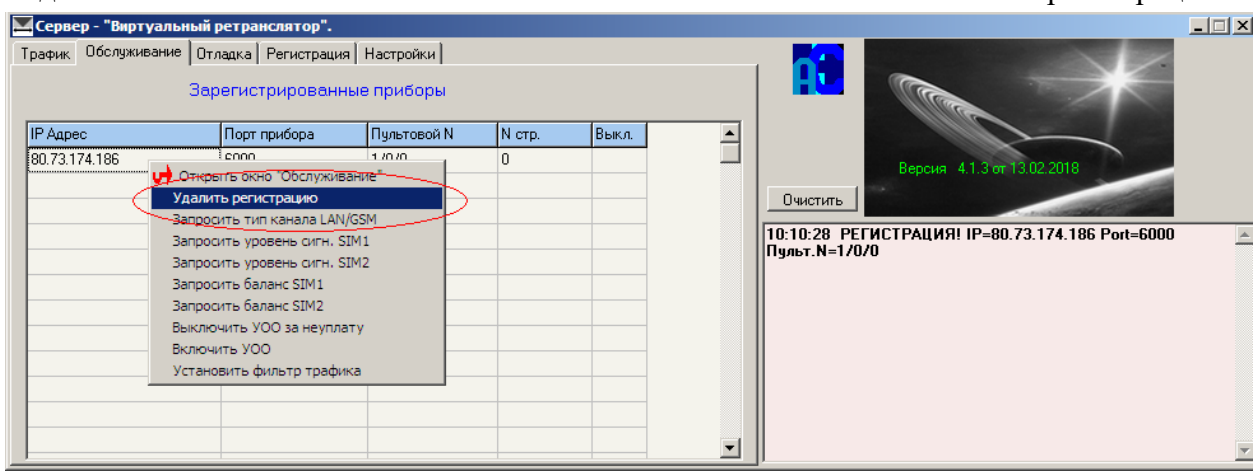

После нажатия на эту строку регистрация прибора будет удалена из списка.

### **Замена прибора на другой.**

В случае необходимости замены уже зарегистрированного прибора на другой необходимо: Установить новый прибор с записанными в нем настройками взамен вышедшего из строя, включить его.

После включения прибора на ПЦО развернуть окно программы. Справа в окне сообщений и в протоколе АРМ появятся сообщения о подмене прибора.

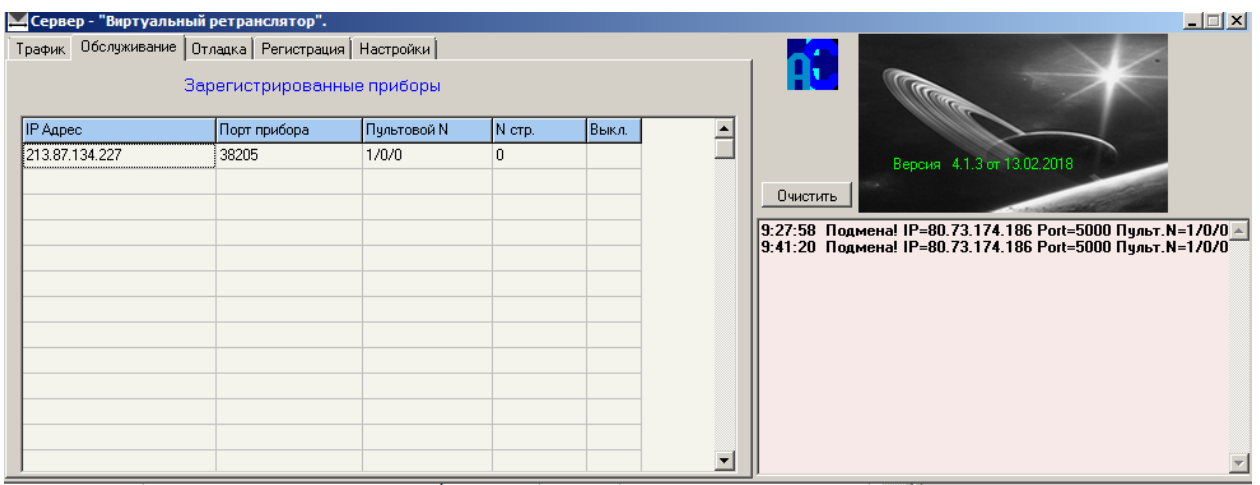

Перейти на вкладку «Регистрация». Поставить галочку в поле «Разрешить замену одного прибора».

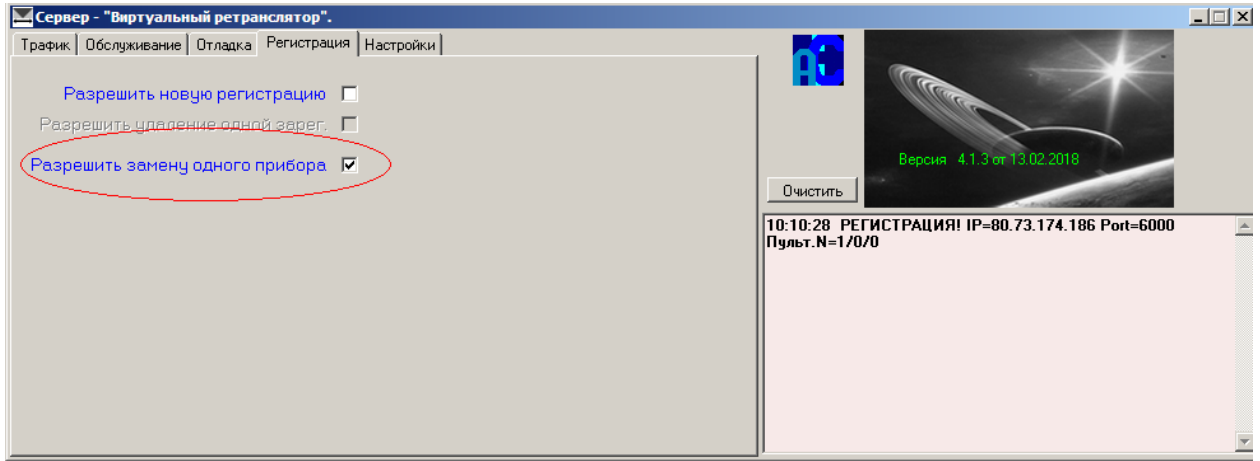

Далее перейти на вкладку «Обслуживание». Найти в списке нужный пультовой номер, щелчком правой кнопки мыши по нему, открыть контекстное меню. Выбрать строку «Разрешить Подмену Подмену прибора».

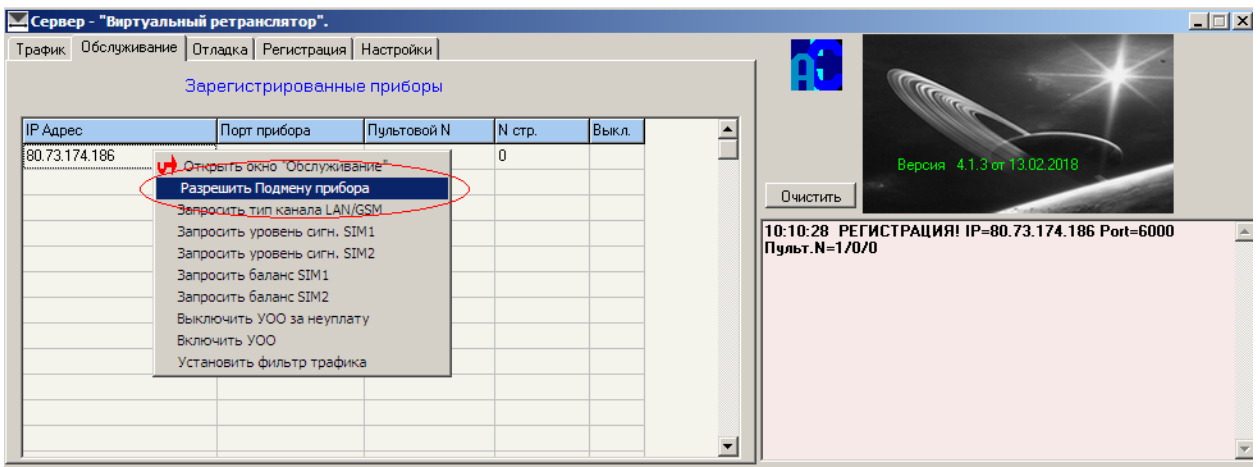

После нажатия на эту строку новый прибор будет зарегистрирован взамен старого.

### **Работа с фильтром протокола.**

Вид окна «Трафик» в рабочем режиме. В этом окне отображаются все входящие и исходящие телеграммы от всех зарегистрированных приборов.

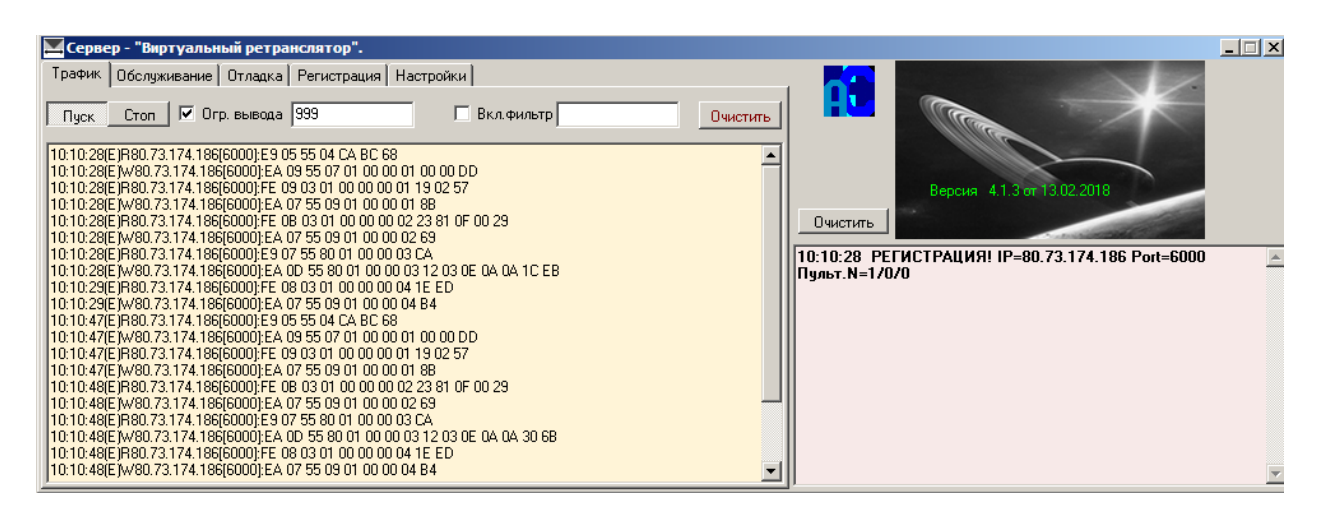

При возникновении необходимости просмотреть трафик от одного прибора, можно воспользоваться фильтром протокола. Для этого необходимо:

На вкладке обслуживание найти нужный прибор, выделить его и, при появлении контекстного меню, нажать на опцию «Установить фильтр протокола».

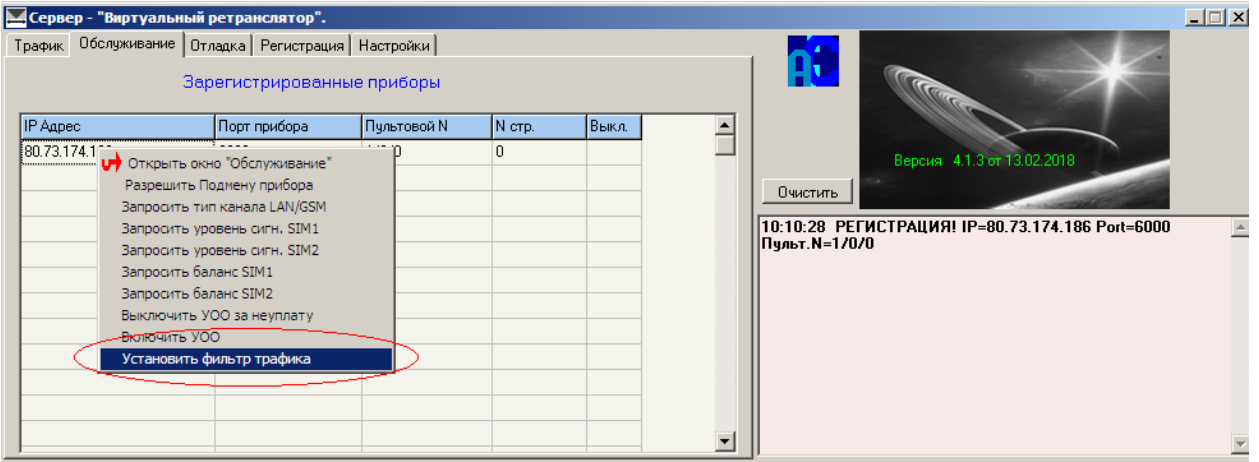

Затем, перейдя на вкладку «Трафик», поставить галочку в поле «Вкл. фильтр». В этом случае в окно протокола начнет поступать информация только от нужного прибора.

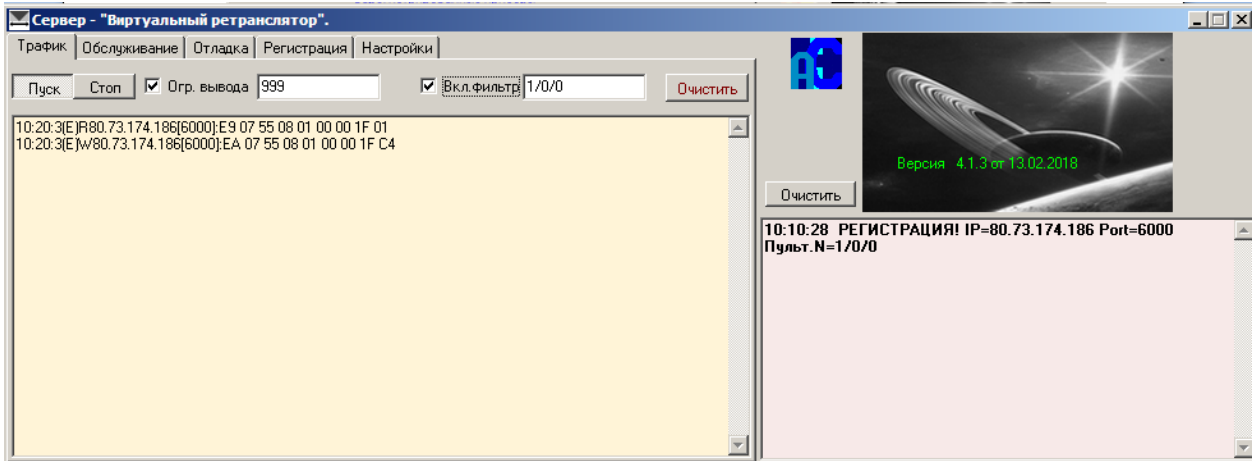

Выйти из режима можно, сняв галочку «Вкл. фильтр».

С версии 4.2.2 фильтр можно устанавливать непосредственно в окне фильтра. Для этого в поле «Вкл. фильтр» поставить галочку, а в окне фильтра ввести пультовой номер нужного направления в формате XX/YY/ZZ (например 1/10/3).